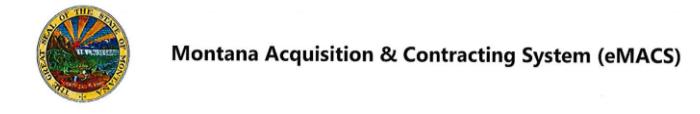

### **Inviting Vendors for Contracts**

#### **OVERVIEW**

In order to award a contract to a vendor or track spend against a contract, the vendor must be registered in the Vendor Management module at a Profile 2 Registration Type. The table below shows the different registration statuses and the suggested action to be taken to invite the vendor.

A user with the appropriate permissions can invite vendors via the Vendor Management module.

*If you have questions or for more information, contact the eMACS Support Unit, [emacs@mt.gov.](mailto:emacs@mt.gov)*

### **INVITING VENDORS FOR CONTRACTS**

- 1. Before inviting a vendor, first search to make sure the vendor isn't already registered. Search for the vendor using any one of the search tools below.
	- a. Click in the quick-search field in the top right toolbar to display the drop-down filter. Chose **Vendor Profile**, then type in the vendor's name.
	- b. Or using the left navigation bar click on **Vendors** > **Manage Vendors** > **Search for a Vendor**.
	- c. Enter the vendor's name in the Simple search bar and click **Go**. Vendors in the system that match the search criteria will display in a list. Vendors should have this icon **displayed to the left of their name**. This icon designates registration in the State of Montana network.
- 2. Once the search results are available, note the vendor's registration Type and Status, and use the Suggested Action listed in the table below for that Type and Status to invite your vendor. Use the **Manage** drop-down list located at the right of each vendor entry to perform the actions.

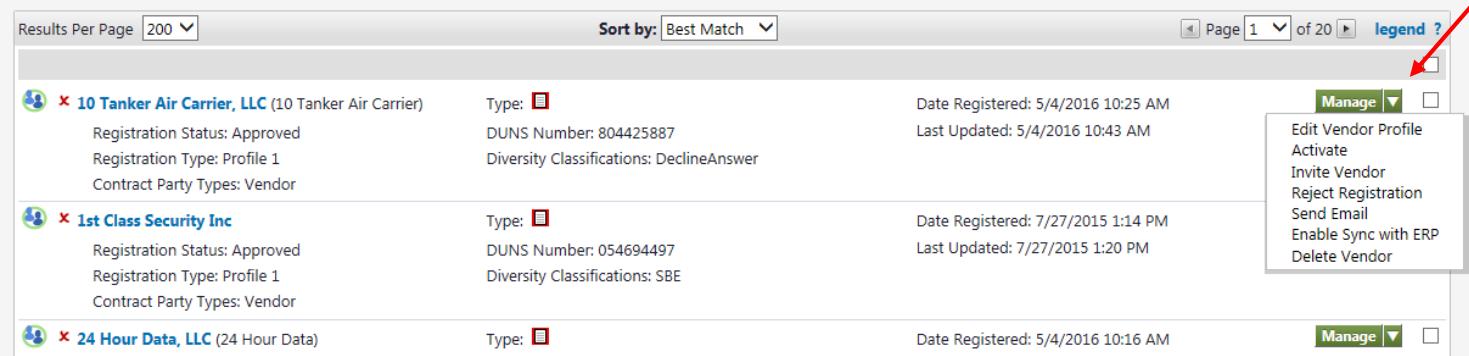

**Note: if the vendor search results in multiple listings for your vendor, contact the eMACS Support Unit for assistance in determining which entry to use.**

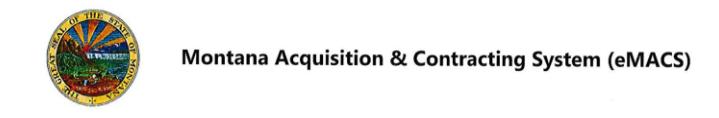

# **Inviting Vendors for Contracts**

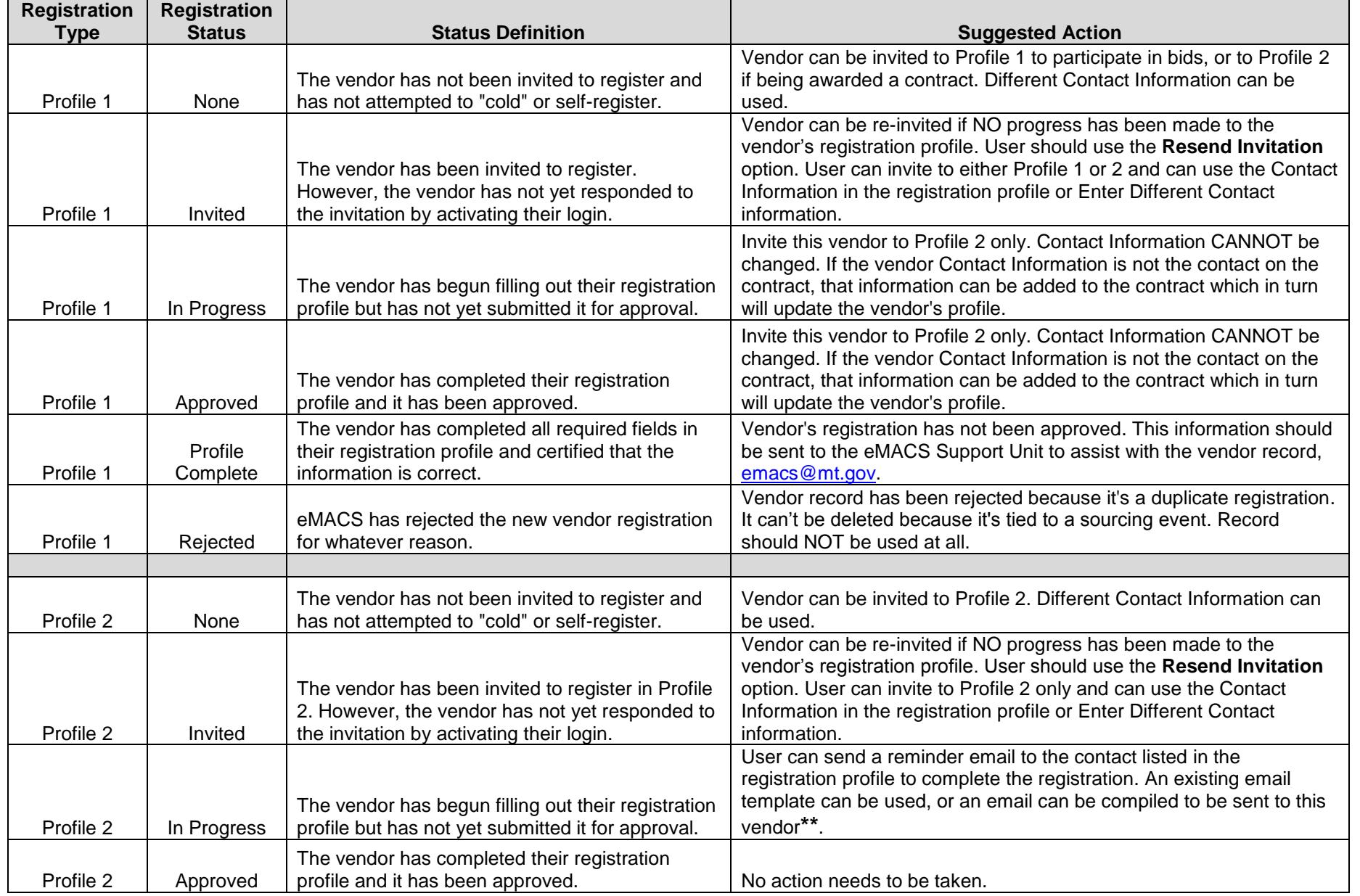

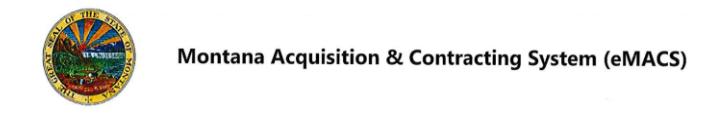

## **Inviting Vendors for Contracts**

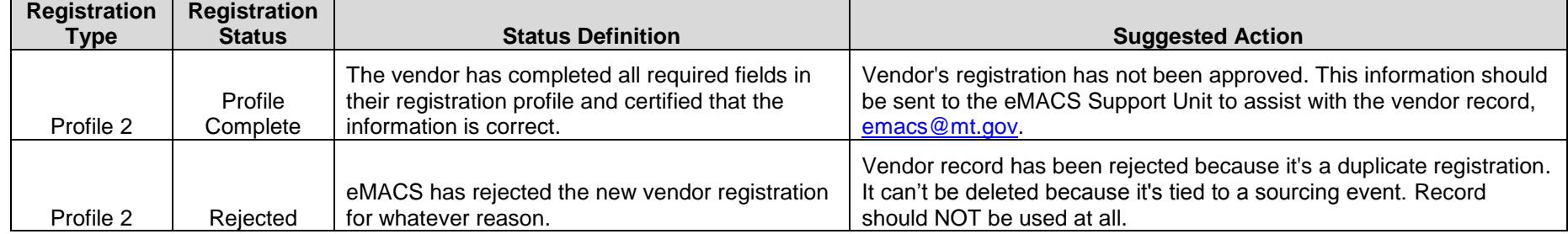

**\*\*** To send an email to a vendor,

- Click on the **Manage** drop-down list, **Send Email.**
- Click on **Select All** to select all contact types**.** Click **Next.**
- Either compose an email to send to the vendor, or use templates found in the **Email Content** section, **Use Email Template** drop-down list.